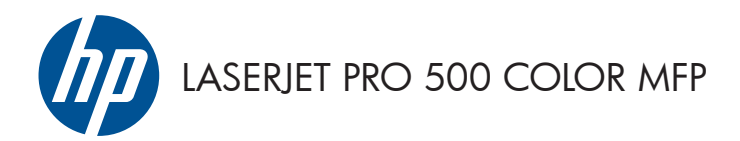

# Краткое руководство

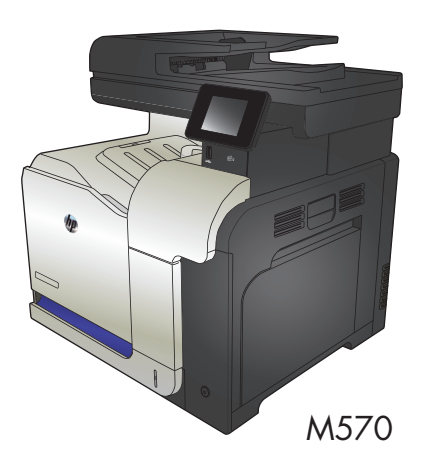

### **Непосредственная печать через USB-порт:**

#### **использование**

**1.** Вставьте USB-накопитель в USB-порт на лицевой панели устройства.

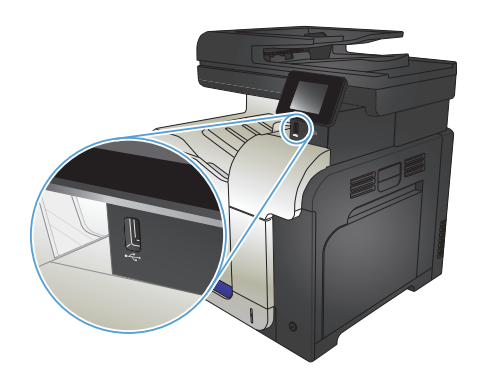

- **2.** Появится меню USB-привод. Используйте клавиши со стрелками для прокрутки списка параметров.
	- Печать документов
	- Просм. и печ. фото
	- Сканирование на USB-устройство
- **3.** Чтобы распечатать документ, нажмите на экран Печать документов, а затем на название папки, расположенной на USBустройстве, которое содержит документ. Когда открывается экран статистики, можно нажать на него, чтобы изменить настройки. Нажмите Печать, чтобы напечатать данный документ.
- **4.** Чтобы распечатать фотографии, коснитесь экрана Просм. и печ. фото, затем кнопки предварительного просмотра для выбора всех фотографий для печати. Нажмите кнопку Готово. Когда открывается экран статистики, можно нажать на него, чтобы изменить настройки. Чтобы распечатать фотографии, нажмите кнопку Печать.
- **5.** Возьмите распечатанное задание из выходного лотка и извлеките USBнакопитель.

### **Сортировка выполненных копий**

**1.** Расположите документ на стекле сканера или поместите его в устройство подачи.

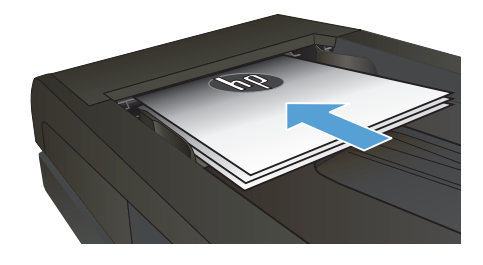

- **2.** На главном экране панели управления устройства нажмите кнопку Копировать.
- **3.** Нажмите кнопку Парам., прокрутите до кнопки Сортировка и нажмите ее. Для прокрутки списка настроек используйте клавиши со стрелками. Чтобы выбрать настройку, нажмите на нее.
- **4.** Нажмите кнопку Черный или Цветная печать, чтобы начать копирование.

## **Двустороннее копирование**

#### **Двустороннее копирование**

**1.** Разместите оригинал лицевой стороной вверх в устройстве подачи документов, при этом верх страницы должен быть направлен в сторону устройства.

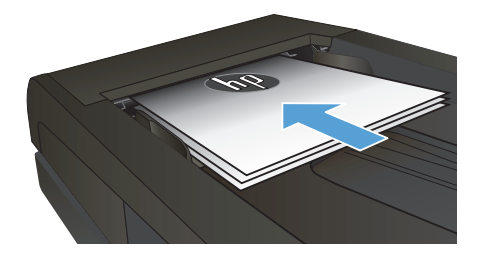

**2.** Отрегулируйте направляющие по формату документа.

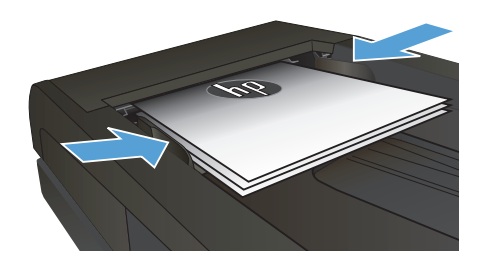

- **3.** На главном экране панели управления устройства нажмите кнопку Копировать.
- **4.** Нажмите кнопку Парам..
- **5.** Прокрутите список и нажмите кнопку двусторонняя.
- **6.** Для прокрутки списка настроек используйте клавиши со стрелками. Чтобы выбрать настройку, нажмите на нее.
- **7.** Нажмите кнопку Черный или Цветная печать, чтобы начать копирование.

#### **Копирование на обеих сторонах листа бумаги вручную**

**1.** Положите документ на стекло сканера лицевой стороной вниз так, чтобы верхний левый угол документа совпадал с правым верхним углом стекла сканера. Закройте крышку сканера.

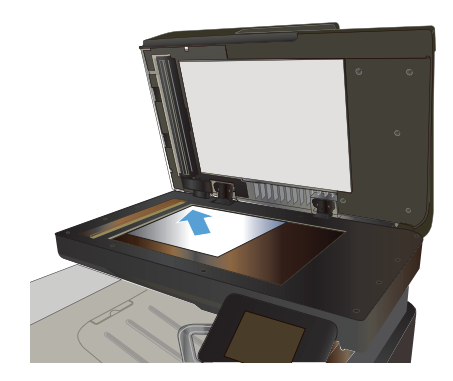

- **2.** На главном экране панели управления устройства нажмите кнопку Копировать.
- **3.** Нажмите кнопку Парам..
- **4.** Прокрутите список и нажмите кнопку двусторонняя.
- **5.** Для прокрутки списка настроек используйте клавиши со стрелками. Чтобы выбрать настройку, нажмите на нее.
- **6.** Нажмите кнопку Черный или Цветная печать, чтобы начать копирование.
- **7.** Устройство предложит загрузить следующий оригинал документа. Положите его на стекло и нажмите кнопку OK.
- **8.** Повторите эти действия, пока не отсканируется последняя страница. Нажмите кнопку Готово, чтобы завершить печать копий.

### **Уменьшение или увеличение размера копии**

**1.** Расположите документ на стекле сканера или поместите его в устройство подачи.

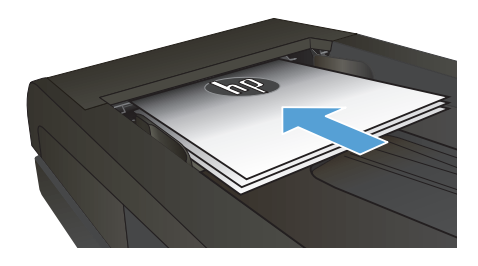

- **2.** На главном экране панели управления устройства нажмите кнопку Копировать.
- **3.** Выберите Парам. и затем нажмите кнопку Уменьшение/увеличение. Для прокрутки списка настроек используйте клавиши со стрелками. Чтобы выбрать настройку, нажмите на нее.
- **4.** Нажмите кнопку Черный или Цветная печать, чтобы начать копирование.

#### **Оптимизация качества копий**

Ниже перечислены параметры, позволяющие настроить качество копирования:

- Автовыбор: Используйте этот параметр в том случае, если качество копирования не очень важно. Это значение по умолчанию.
- Смешанный: Используйте этот параметр для документов, содержащих текстовую и графическую информацию.
- Текст: Используйте этот параметр для документов, содержащих преимущественно текстовую информацию.
- Изображение: Используйте этот параметр для документов, содержащих преимущественно графику.
- **1.** Расположите документ на стекле сканера или поместите его в устройство подачи.

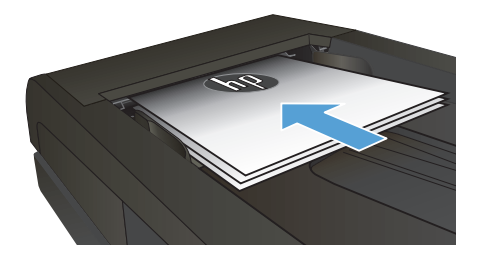

- **2.** На главном экране нажмите кнопку Копировать.
- **3.** Нажмите кнопку Парам., прокрутите список до кнопки Оптимизация и нажмите ее. Для прокрутки списка настроек используйте клавиши со стрелками. Чтобы выбрать настройку, нажмите на нее.
- **4.** Нажмите кнопку Черный или Цветная печать, чтобы начать копирование.

# **Определение типа и формата бумаги для копирования на специальную бумагу**

- **1.** На главном экране нажмите кнопку Копировать.
- **2.** Нажмите кнопку Парам., затем прокрутите до кнопки Бумага и нажмите ее.
- **3.** В списке форматов бумаги нажмите на название формата бумаги, которая находится в Лотке 1.

**ПРИМЕЧАНИЕ.** Устройство поддерживает следующие форматы документов для копирования: Letter, Legal и A4.

- **4.** В списке типов бумаги нажмите на тип бумаги, которая находится в Лотке 1.
- **5.** Нажмите кнопку Черный или Цветная печать, чтобы начать копирование.

## **Сканирование на USB-устройство флэш-памяти**

- **1.** Расположите документ на стекле сканера или поместите его в устройство подачи.
- **2.** Вставьте USB-устройство флэш-памяти в порт на лицевой панели устройства.
- **3.** На главном экране панели управления устройства нажмите кнопку Сканирование.
- **4.** Нажмите экран Сканирование на USB-устройство.
- **5.** Нажмите кнопку Сканирование, чтобы отсканировать или сохранить файл. Устройство создает папку с названием **HPSCANS** на USB-устройстве флэш-памяти и сохраняет файл в форматах .PDF или .JPG, автоматически генерируя для них названия.

порь ПРИМЕЧАНИЕ. Когда откроется экран статистики, можно нажать на него, чтобы изменить<br>Г∕ настройки настройки.

Также можно изменить имя папки.

#### **Сканирование в сетевую папку**

Используйте панель управления устройства для сканирования в сетевую папку.

нээр ПРИМЕЧАНИЕ. Для использования этой функции устройство должно быть подключено к сети, а<br>ГИ функция окончастника с функция сканирования должна быть настроена с помощью встроенного веб-сервера HP.

- **1.** Расположите документ на стекле сканера или поместите его в устройство подачи.
- **2.** На главном экране панели управления устройства нажмите кнопку Скан..
- **3.** Выберите пункт Сканировать в сетевую папку.
- **4.** Выберите из списка сетевую папку, в которую нужно сохранить документ.
- **5.** На экране панели управления отображаются настройки сканирования.
	- Чтобы изменить настройки, нажмите кнопку Парам. и внесите требуемые изменения.
	- Если все сделано правильно, перейдите к следующему действию.
- **6.** Для начала задания сканирования нажмите кнопку Скан..

#### **Сканировать в эл. почту**

Используйте панель управления устройства для сканирования с отправкой по электронной почте. Отсканированный файл отправляется в качестве вложения на заданный адрес электронной почты.

**ПРИМЕЧАНИЕ.** Для использования этой функции устройство должно быть подключено к сети, а функция сканирования должна быть настроена с помощью встроенного веб-сервера HP.

- **1.** Расположите документ на стекле сканера или поместите его в устройство подачи.
- **2.** На главном экране панели управления устройства нажмите кнопку Скан..
- **3.** Выберите пункт Передача сканированного сообщения по электронной почте.
- **4.** Выберите пункт Отправить сообщение эл. почты.
- **5.** Выберите требуемый адрес От. (Его также называют профилем исходящей электронной почты.)

нээр ПРИМЕЧАНИЕ. Если настроена функция PIN, введите этот код и нажмите кнопку ОК. Для<br>ГИ исполнательно остай + использования этой функции PIN не обязателен.

- **6.** Нажмите кнопку и выберите адрес (или группу) получателя файла. Нажмите кнопку Готово по завершении.
- **7.** Нажмите кнопку Тема, если нужно добавить тему сообщения.
- **8.** Нажмите кнопку Далее.
- **9.** На экране панели управления отображаются настройки сканирования.
	- Чтобы изменить настройки, нажмите кнопку Парам. и внесите требуемые изменения.
	- Если все сделано правильно, перейдите к следующему действию.
- **10.** Для начала задания сканирования нажмите кнопку Скан..

### **Отправка факса с планшета сканера**

**1.** Разместите документ на стекле планшета лицевой стороной вниз.

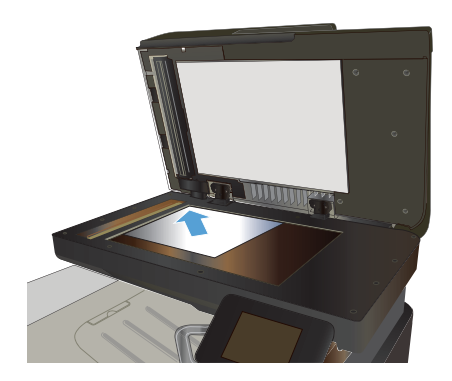

- **2.** На главном экране панели управления устройства нажмите кнопку Работа с факсом.
- **3.** При помощи клавиатуры введите номер факса.
- **4.** Нажмите кнопку Запуск факса.
- **5.** Устройство выведет сообщение с предложением подтвердить, осуществляется ли отправка со стекла сканера. Нажмите кнопку Да.
- **6.** Пользователю предлагается начать загрузку с первой страницы. Нажмите кнопку OK.
- **7.** Устройство сканирует первую страницу документа, и пользователю предлагается начать загрузку следующей страницы. Если документ содержит несколько страниц, нажмите кнопку Да. Продолжайте выполнять данную процедуру, пока не будут отсканированы все нужные страницы.
- **8.** Когда будет отсканирована последняя страница, нажмите кнопку Нет в окне соответствующего сообщения. Устройство отправляет факс.

## **Отправка факсов с устройства подачи документов**

**1.** Поместите оригиналы в устройство подачи документов лицевой стороной вверх.

> **ПРИМЕЧАНИЕ.** Вместимость устройства подачи документов не превышает 50 листов плотностью 75 г/м<sup>2</sup>.

**ПРЕДУПРЕЖДЕНИЕ.** Чтобы предотвратить повреждение устройства, не используйте носитель с корректирующей лентой, корректирующей жидкостью, скрепками для бумаги или скобками. Не загружайте в устройство подачи документов фотографии, мелкие или хрупкие оригиналы.

**2.** Скорректируйте положение направляющих так, чтобы они прилегали к бумаге.

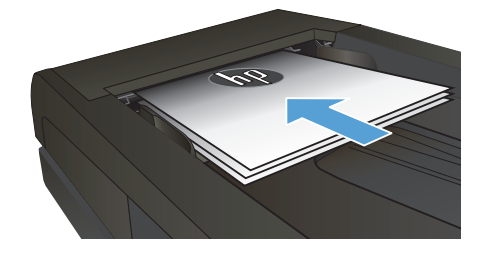

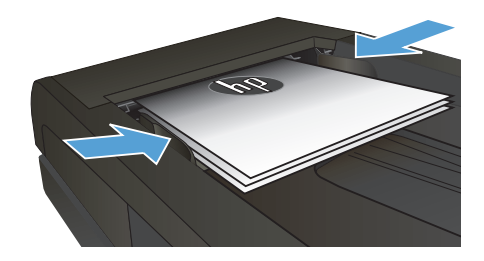

- **3.** На главном экране панели управления устройства нажмите кнопку Работа с факсом.
- **4.** При помощи клавиатуры введите номер факса.
- **5.** Нажмите кнопку Запуск факса.

© 2012 Hewlett-Packard Development Company, L.P.

www.hp.com

Edition 1, 11/2012 Номер изделия: CZ271-91006

Windows  $\mathcal{D}$  is является зарегистрированной торговой маркой корпорации Microsoft в США.

Копирование, адаптация или перевод без предварительного письменного разрешения запрещены, за исключением случаев, разрешенных законом об авторских правах.

Информация, содержащаяся в этом документе, может быть изменена без предварительного уведомления.

Гарантии на изделия и услуги HP устанавливаются в специальных гарантийных положениях, прилагаемых к таким изделиям и услугам. Ничто из сказанного в настоящем документе не должно истолковываться как дополнительная гарантия. HP не несет ответственности за технические или редакторские ошибки или упущения, содержащиеся в настоящем документе.

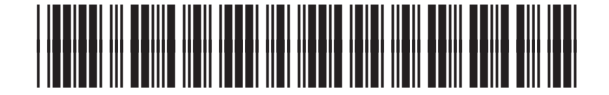

CZ271-91006

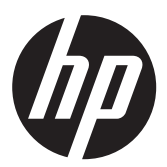